پنجشنبه 07 مرداد 1389 - 09:00

## [چطور مشکل نمایش نامناسب صفحات وب را برطرف کنیم؟](http://tebyan-tabriz.ir/News/8633/)

بعضی اوقات نمایش سایتهای اینترنتی در مرورگرهای مختلف میتواند متفاوت باشد و همین تفاوت میتواند ظاهر صفحات را ناخوانا بسازد ...

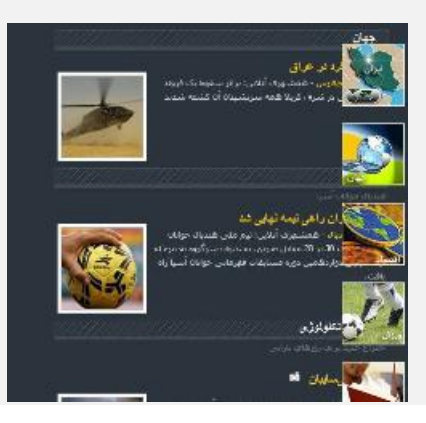

بعضی اوقات نمایش سایتهای اینترنتی در مرورگرهای مختلف میتواند متفاوت باشد و همین تفاوت میتواند ظاهر صفحات را ناخوانا بسازد .

یکی از علل به وجود آمدن چنین مشکلی تفاوت الگوریتمهای خواندن و نمایش صفحات اینترنتی مرورگرهاست. زمانی که نسخه جدیدی از یک مرورگر منتشر میشود، بعضی از تکنیکهای برنامه نویسی سایتها نیز براساس آنها باید تغییر کند.

بعضی از برنامه نویسان به این نکات توجه ندارند و درنتیجه وبسایتهایی طراحی میکنند که برای کار با نسخههای قدیمی مرورگرها طراحی شدهاند.

مشکلاتی که چنین عدم تطابقی میتواند ایجاد کند شامل موارد زیر است:

منوها، عکسها یا متون در جای خود نیستند

بعضی از قابلیتهای وبسایت کار نمیکند

پیغامهای خطای اسکریپت و اپلیکیشن دریافت میکنید

مرورگر با وارد شدن به سایت از کارمیافتد

مرورگر اینترنت 8 مایکروسافت (8IE (یکی از مرورگرهایی است که بیشترین عدم تطابق وبسایتها با آن رخ میدهد. مایکروسافت برای برطرف کردن چنین مشکلی ابزاری به نام View Compatibility را در 8IE قرار دادهاست.

این ابزار وبسایتهایی که برای نسخههای قدیمی طراحی شدهاند را در محیط قدیمی اجرا میکند تا مشکلات نمایش و اجرا برطرف شوند.

این گزینه میتواند هم از طریق خود مرورگر در زمان مشاهده صفحه و هم از طریق مدیر سایت، برروی وب سرور فعال شود. برای فعال کردن این گزینه برای هر وبسایتی، طبق تصویر زیر دکمه View Compatibility در جلوی آدرس بار را فشار دهید.

اکنون صفحه دوباره باز میشود و شما نسخه مناسب سایت را مشاهده میکنید. توجه کنید که با این گزینه، برای هر بار مشاهده سایت باید برروی این دکمه کلیک کنید.

توجه: اگر این دکمه فعال نیست، احتمالاً چنین گزینهای توسط مدیر شبکه برروی کامپیوتر شما غیر فعال شده و شما باید با مدیر شبکه در مورد این مشکل صحبت کنید.

در 8IE گزینه دیگری برای فعال کردن View Compatibility وجود دارد که به طور پیشفرض، تمام سایتهایی که با این قابلیت کار میکنند را در حالت Compatible نمایش میدهد و دیگر نیازی به هر بار فشار دادن دکمه View Compatibility نیست.

برای فعال کردن این گزینه در منوی Tools، بر روی Settings View Compatibility کلیک کنید. اگر این گزینه فعال نیست احتمالاً توسط مدیر شبکه برروی کامپیوتر شما غیرفعال شده است.

در پایین صفحه گزینه View Compatibility in Websites all Display را انتخاب کنید.

اگر قصد دارید نام وبسایت خاصی را که میخواهید همیشه در حالت Compatible مشاهده کنید؛ به لیست اضافه کنید، نام آن را وارد کنید و گزینه Add را بزنید. برای خارج کردن یک وبسایت از لیست نیز گزینه Remove را بزنید.

به این ترتیب صفحات در حالت طراحی شده خود قرار میگیرند.

همشهری آنلاین - رشید عسگری